## **Инструкция для преподавателей по организации урока в режиме видеоконференцсвязи с использованием платформы Скайп**

**Шаг 1.** Зайти по ссылке <https://www.skype.com/ru/free-conference-call/>

**Шаг 2.** Создать бесплатную уникальную ссылку нажимаем на кнопку

«*Создать бесплатное собрание*» (рисунок 1):

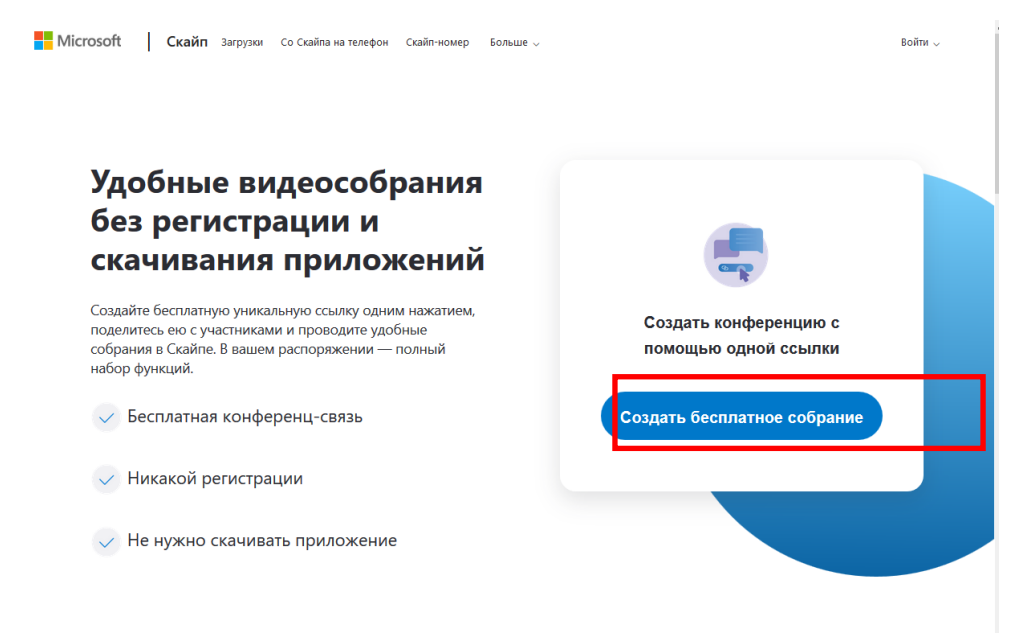

Рисунок 1.

**Шаг 3.** Скопировать ссылку на собрание и отправьте ее участникам. Затем нажмите на кнопку «*Позвонить*» (рисунок 2):

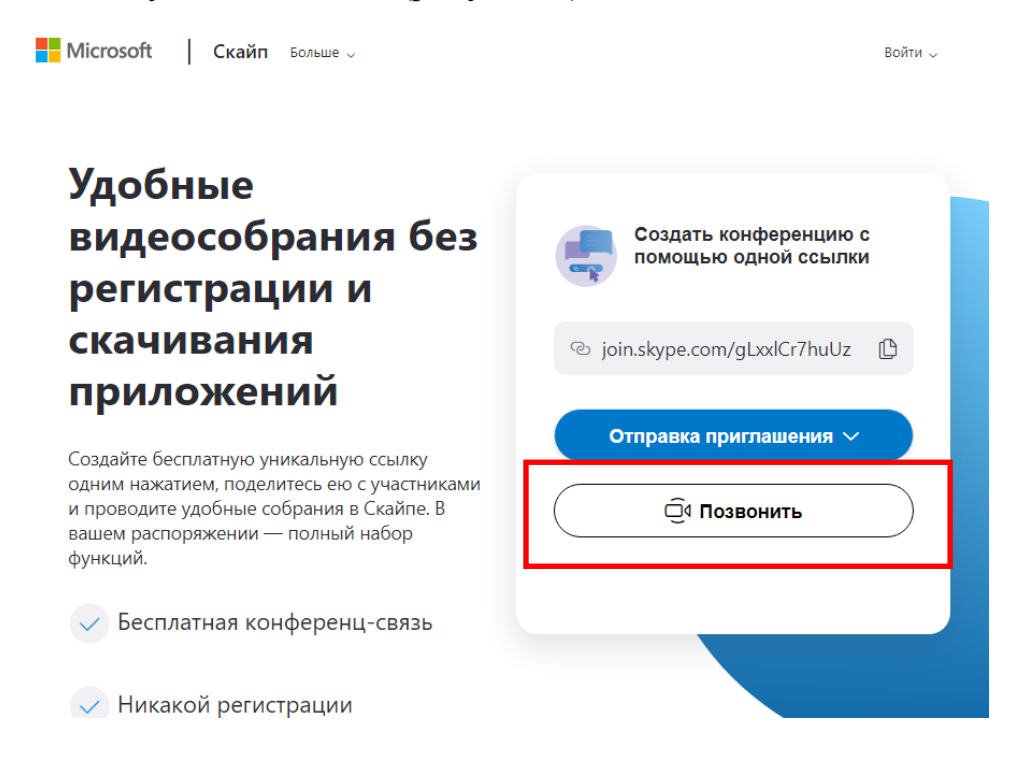

Рисунок 2.

## **Часть для преподавателей и учащихся**

**Шаг 4.** Нажмите кнопку «*Присоединиться как гость*» (рисунок 3):

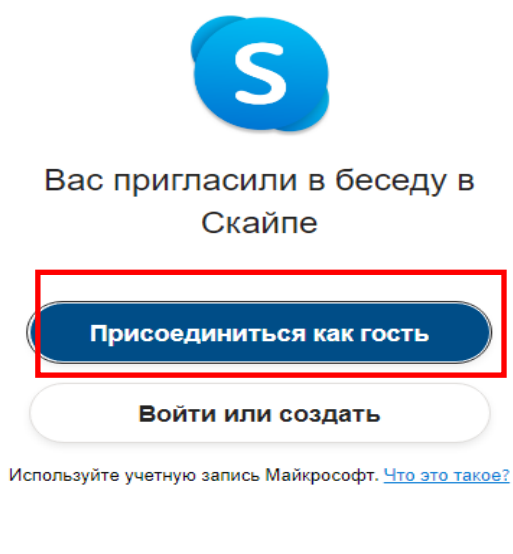

Скачать Skype

Уже есть Скайп? Запустить сейчас

Рисунок 3.

**Шаг 5.** Ввести свое ФИО и нажать на кнопку «*Присоединиться*» (рисунок 4):

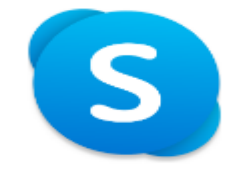

## Присоединиться как гость

Действие вашей гостевой учетной записи завершится через 24 часа.

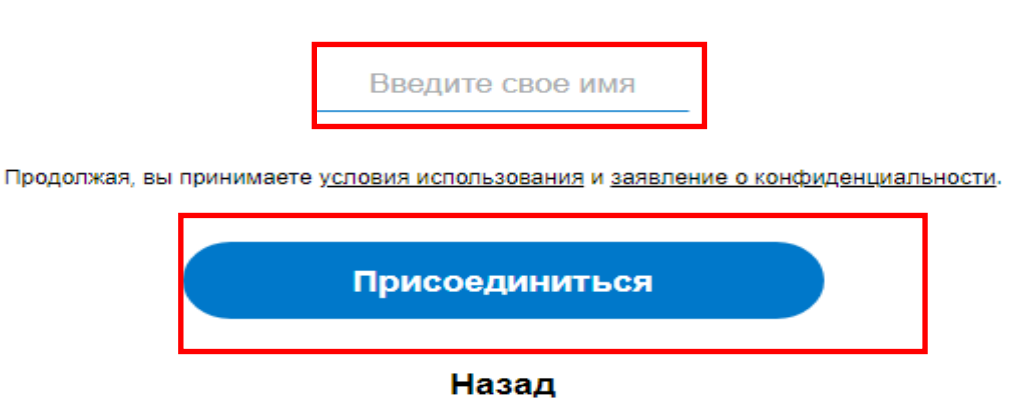

Рисунок 4.

## **Шаг 6.** Нажать на кнопку «*Позвонить*» и начать занятие (рисунок 5).

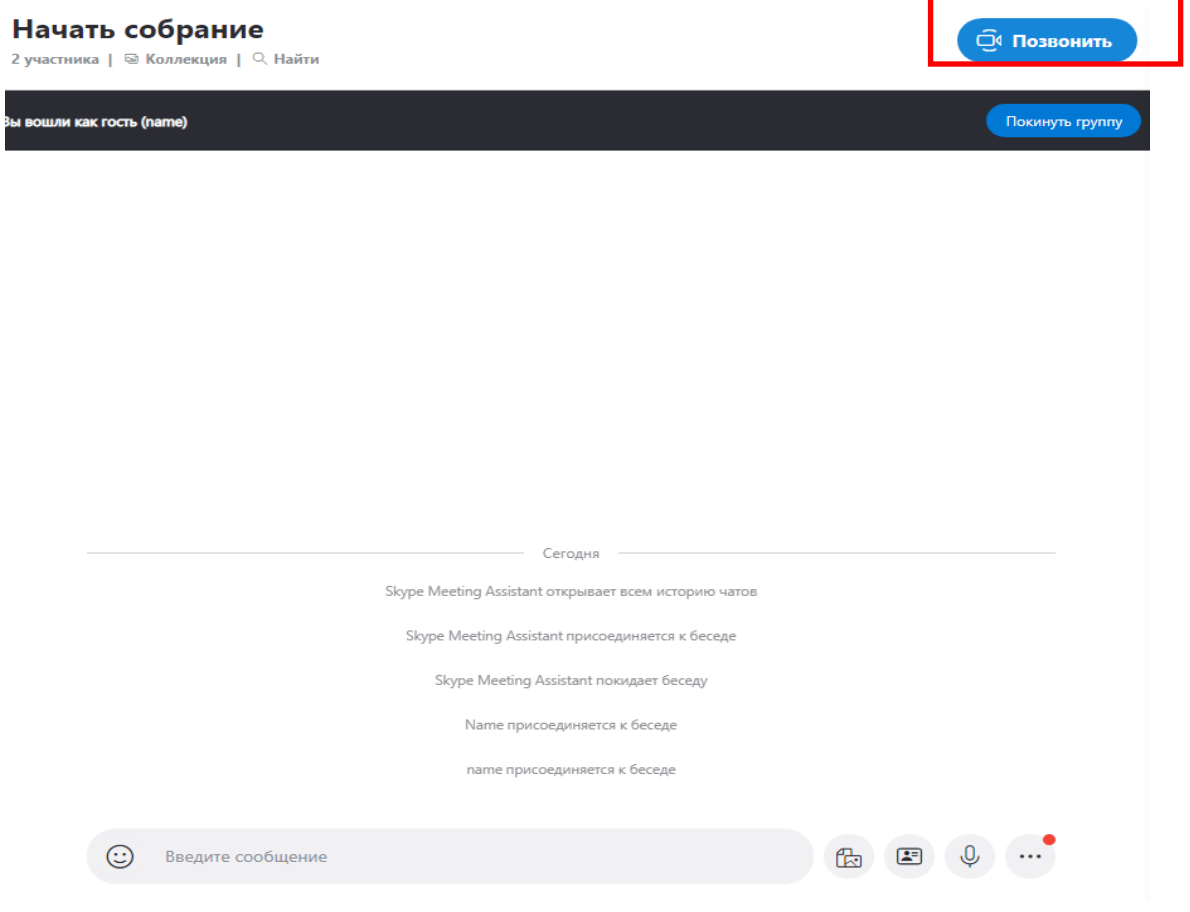

Рисунок 5.